# MaintenanceDirect Requester Guide

## **How to Register/Log in**

 Open your Internet Browser (Internet Explorer, Firefox, etc). Click on the following link, or copy and paste it into the web browser:

<https://www.myschoolbuilding.com/myschoolbuilding/mygateway.asp?acctnum=156204328>

- If you are a returning user, enter your **Email Address** and **Password**. Click **Sign In**.
- If you have forgotten your password, click the **Forgot Password?** Link and enter your email address. We'll send you instructions for resetting your password.

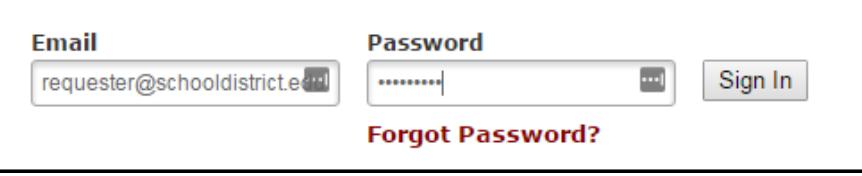

- If you are submitting your first request, you must enter registration information first. Click on the down arrow  $(\vee)$  next to Never Submitted a Request? Register Here! to expand the registration form. *\*Note: Your registration will be complete after you submit your first work request.*
	- Enter the **Account Number** (156204328)
	- Enter your **First** and **Last Name**, as well as your **Phone Number** and **Email Address**.
	- Type the **Password** you would like to use to log into your SchoolDude account and confirm it. The password you choose must be 6 characters long.
	- Click **Register** to go to the work order request form.

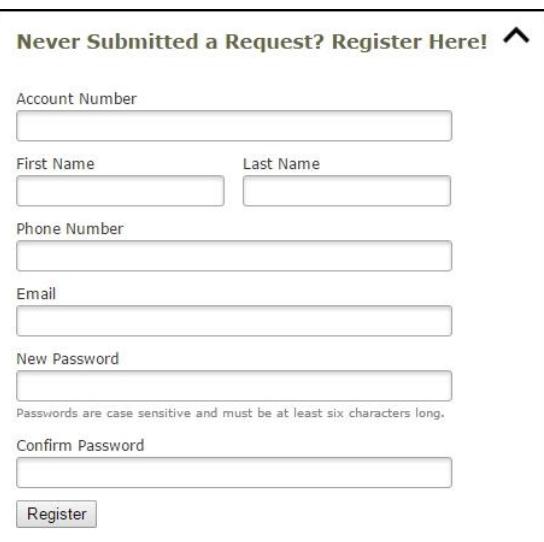

#### **The Dude Says:**

To create a shortcut to your desktop, find a blank area on this screen and right click on your mouse. You will have the option to create a shortcut or add to your favorites. Creating a shortcut will add an icon to your desktop. You can double click it the next time you want to sign in.

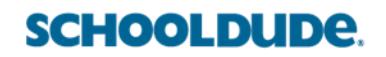

#### **How to Submit a Request**

Make sure you are on the **Maint Request** tab at the top of the screen.

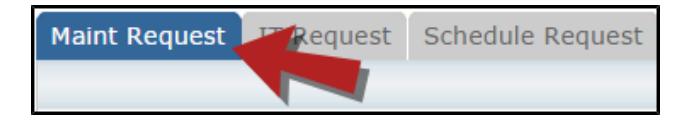

*\*Note: Any field marked with a red checkmark is a required field.*

- **Step 1**: These fields will already be filled in with your contact information according to how it was entered upon registration.
- **Step 2**: Click on the drop down arrow and highlight the **Location** where the work needs to be done. Do the same for **Building** (if available) and **Area**. Also, be sure to type in the area description or room number in the **Area/Room Number** field.

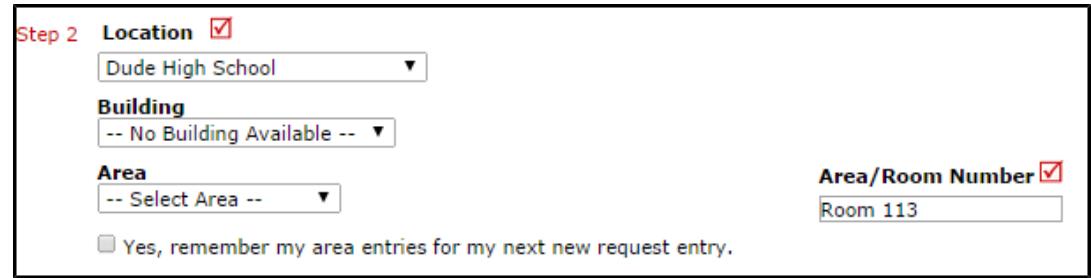

**Step 3**: Select the Problem Type that best describes the request/issue you are reporting.

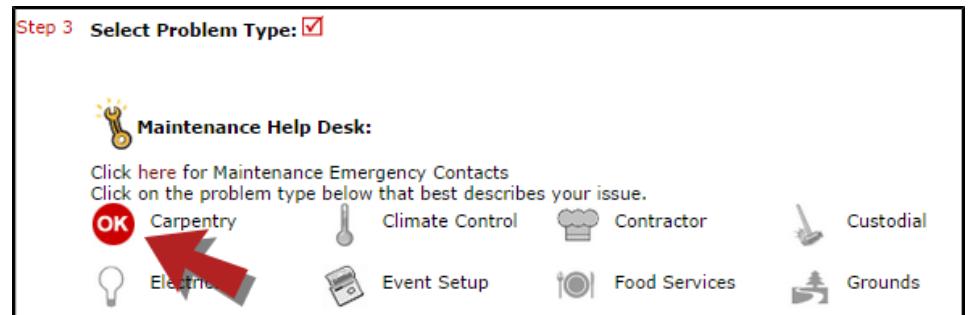

**Step 4**: Type in a description of the problem.

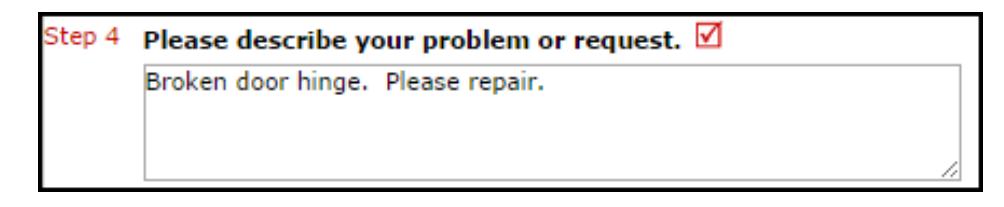

- **Step 5**: Enter a time that you are available for the maintenance work to come by.
- **Step 6**: Select a Purpose for the work if necessary. This will default to Reactive Maintenance.
- **Step 7**: Enter the date you would like to have the work completed by.
- **Step 8:** Select the **Budget** that will apply to costs related to this work request.
- **Step 9**: Attach a file to your request if necessary (i.e. a picture of damage or setup diagram).
- **Step 10**: Type in the **Submittal Password**. lesley
- **Step 11**: Click the **Submit** button.

#### **SCHOOLDUDE.**

### **My Request Tab**

You can view any requests that you have entered into the system by clicking on the **My Requests** tab. Hover your mouse over the **Shortcuts** link and click on **My Maint Requests**. You will see a listing of any requests that you have entered into the system. You are also able to print out a listing of your requests by clicking on the printer icon.

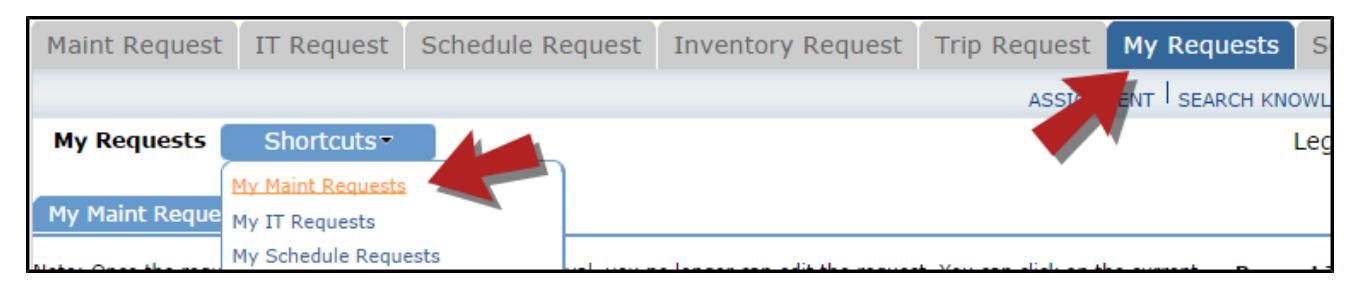

On the **My Requests** page you will see up-to-date information on your requests including the current status, work order ID number, and Action Taken notes. You can click on the number next to the status description in the **Request Totals** section to see all of your requests marked with that status. You can also search for any work order request by typing a key work into the **Search** box and clicking **Go**.

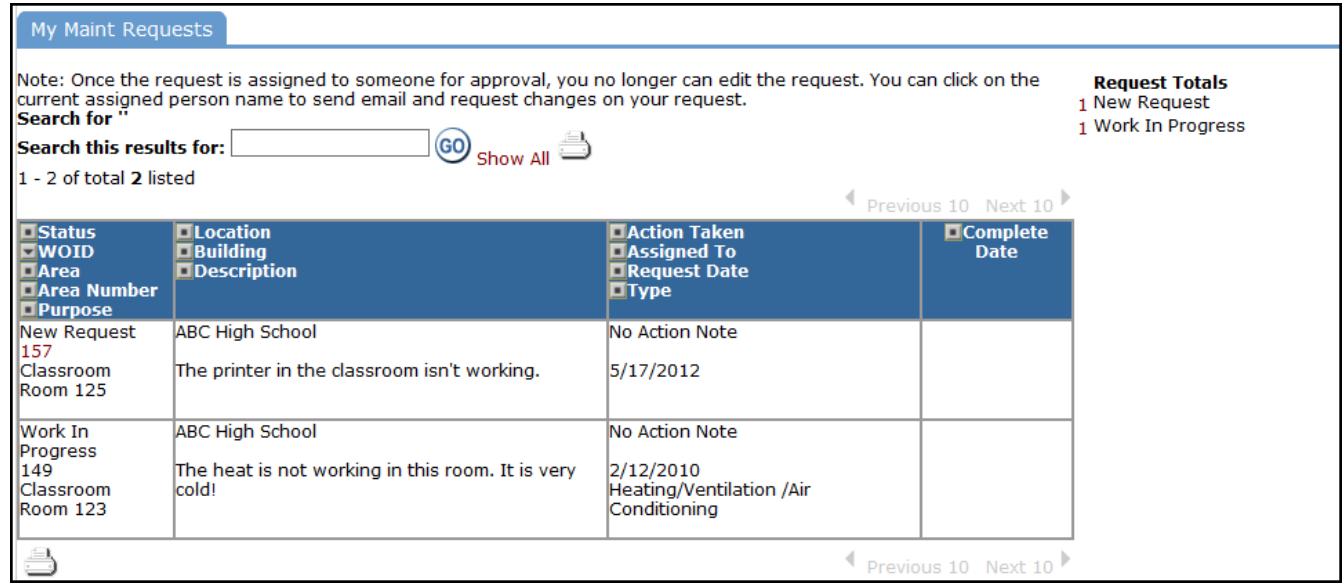

If you need additional assistance, Please contact the Physical Plant Office at 617-349-8881 or E-mail to [plant@lesley.edu](mailto:plant@lesley.edu)

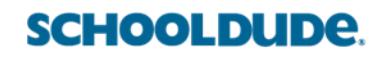

# **For the Recent Security Enhancements (as of 7/18/16), See Guidelines Below:**

SchoolDude, has just recently made a change to the log-in procedure for improved security. SchoolDude requires that current users of the work order system now have a password associated with their e-mail address to log in and place work orders going forward.

If you are a current user, the below steps will allow you to set up the new password requirement and continue using School Dude as you always have:

#### **Setting up your password**

1. Go to [www.myschoolbuilding.com.](http://www.myschoolbuilding.com/)

2. Enter your email address and enter **newuser** as the password.

3. The system should prompt the user to enter a new password.

4. Once the new password has been successfully reset, go back to [www.myschoolbuilding.com](http://www.myschoolbuilding.com/) and enter the email and the new login password.

5. If this doesn't work, the other option is to click 'Forgot Password' on the [www.myschoolbuilding.com](http://www.myschoolbuilding.com/) login page. This will ask for the user's email and then send a reset password email with a link to reset the password.

6. Again, go back to [www.myschoolbuilding.com](http://www.myschoolbuilding.com/) to login.

7. After these steps, if still having trouble logging in, try clearing cookies and cache in the web browser. To quickly access this setting, click Ctrl + Shift + Delete. Then choose to clear cookies and cache data going back as far as possible.

If you need additional assistance, Please contact the Physical Plant Office at 617-349-8881 or E-mail to [plant@lesley.edu](mailto:plant@lesley.edu)

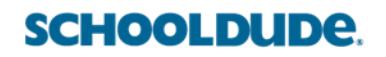